# Niets zo eenvoudig als de digitale Pluxee Sport & Culture aanvaarden!

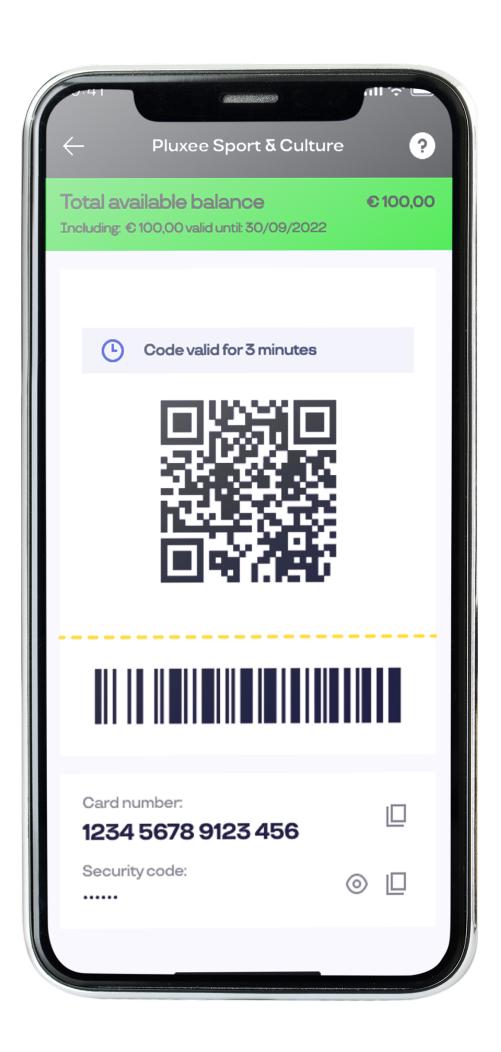

De digitale Pluxee Sport & Culture is voortaan beschikbaar als QR-code in de mobiele Pluxee BE-app van je klanten. Je kan hem makkelijk scannen.

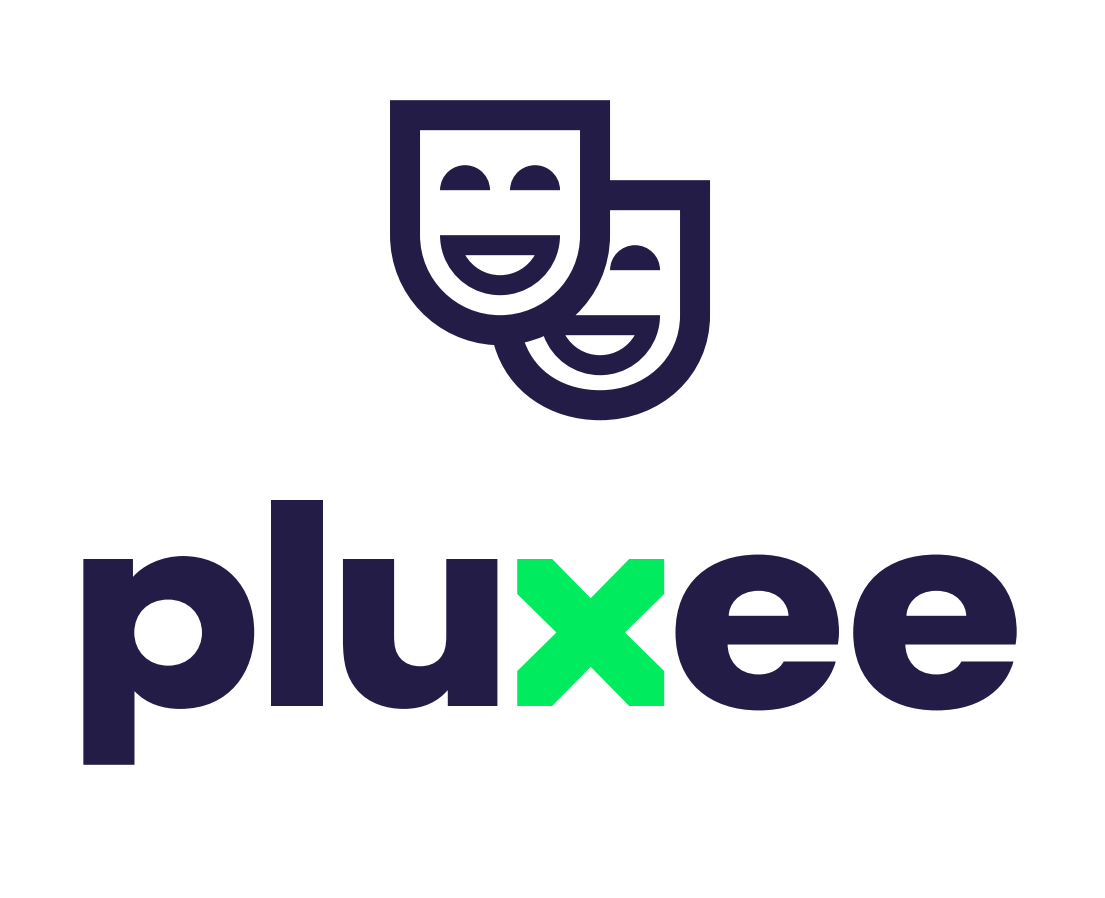

1 Download en installeer de gratis Scan'r-app (beschikbaarin de App Store en via Google Play).

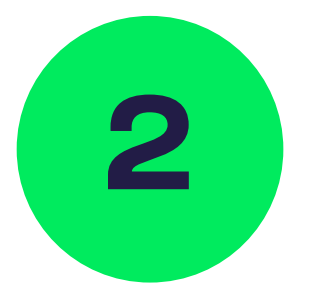

Om Pluxee Sport & Culture te aanvaarden, heb je enkel een smartphone of tablet nodig. Download de gratis Scan'rapp en scan de QR-code van je klant.

#### Goed om vooraf te weten

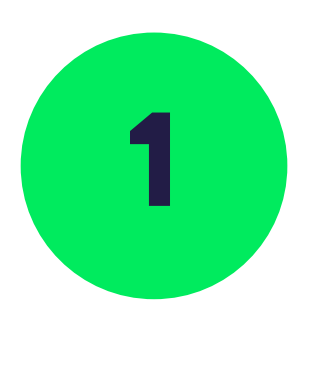

2 Vul je inloggegevens voor Scan'r in. Je hebt deze per e-mail ontvangen van Pluxee.

#### Scan'r-app: inloggegevens voor jouw verkooppunt

Gebruikersnaam

Wachtwoord

Dit zijn de inloggegevens voor je verkooppunt. Ze kunnen gebruikt worden op de smartphones en tablets van al je medewerkers.

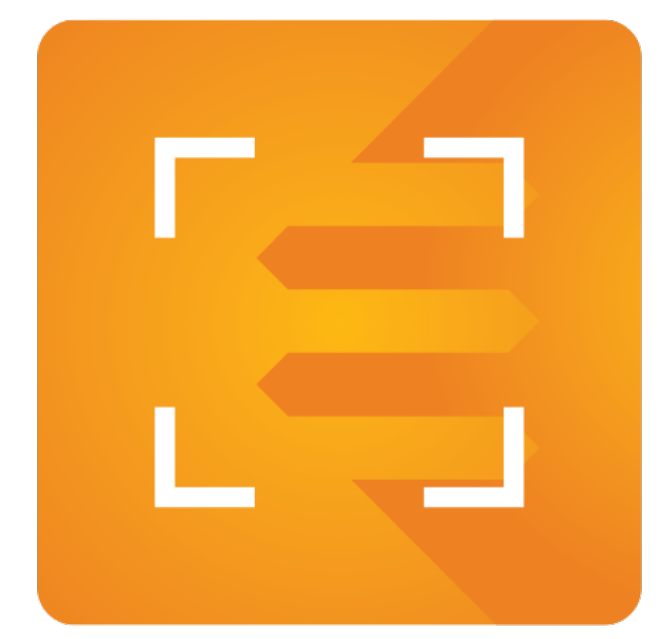

Raadpleeg de transacties van de huidige dag via « Dagtotalen» in het app-menu. Wil je de transacties van andere dagen checken? Selecteer de datum van je keuze in de kalender en druk op "OK".

## Digitale Pluxee Sport & Culture aanvaarden in 3 simpele stappen

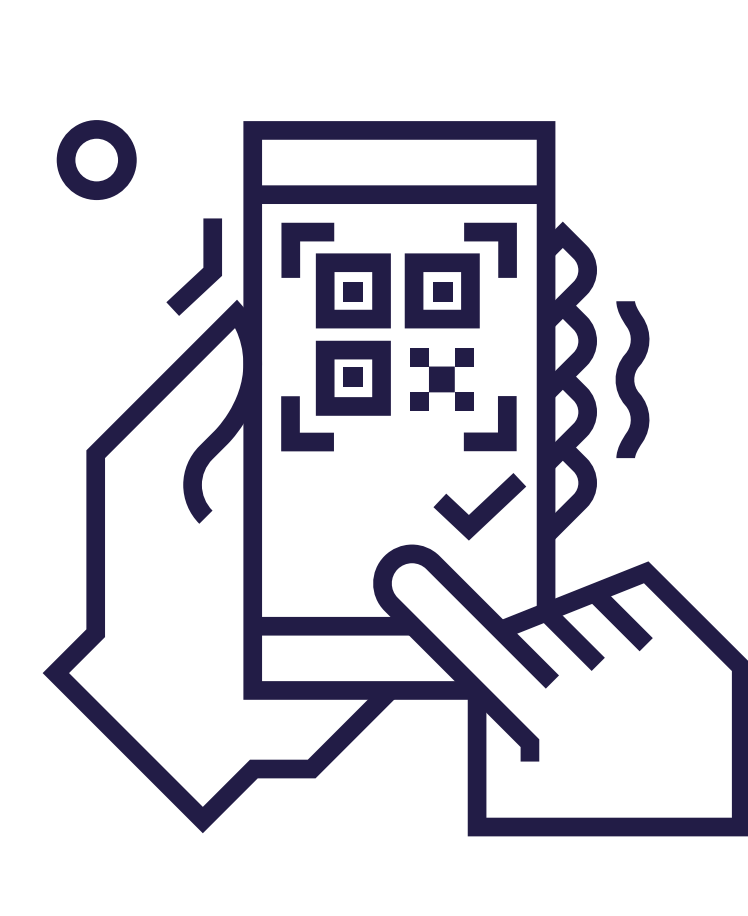

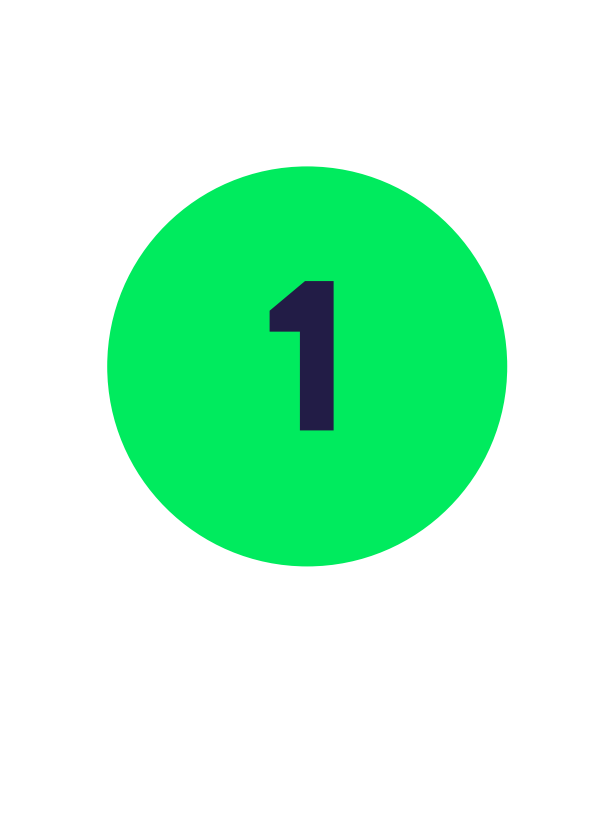

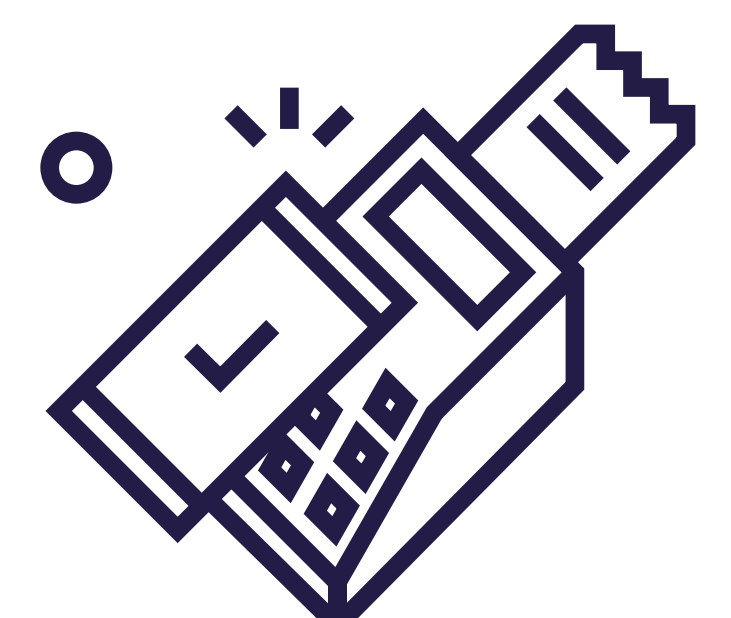

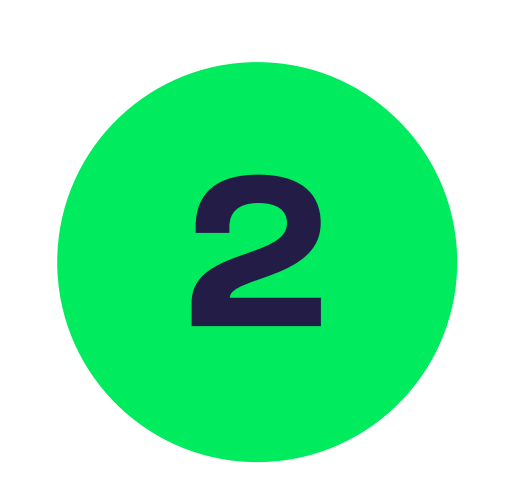

#### 1 Open de Scan'r-app en druk op « Scan » om de QR-code van je klant te

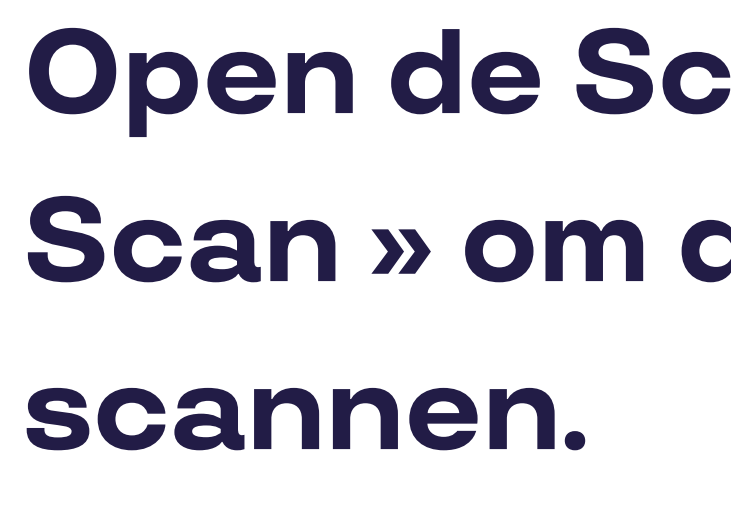

### 2 Vul het aankoopbedrag in en toon het

# aan je klant.

Opgelet! Is het aankoopbedrag een rond getal? Vergeet dan niet om ,00 toe te voegen na de komma!

Voorbeeld: Het bedrag van € 34 euro geef je in door 3-4-0-0 te drukken. Vervolgens druk je op de knop « Bevestigen ».

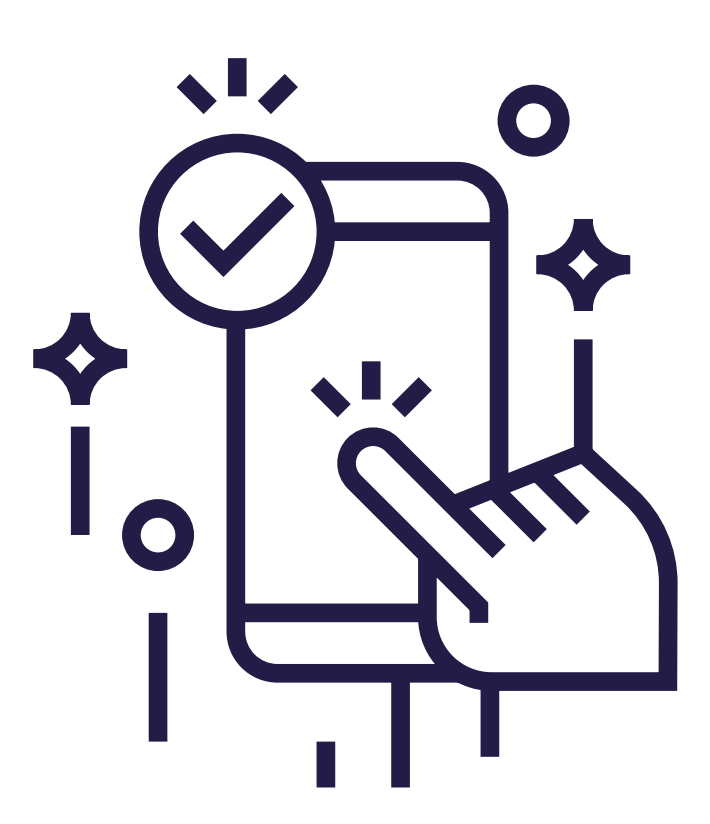

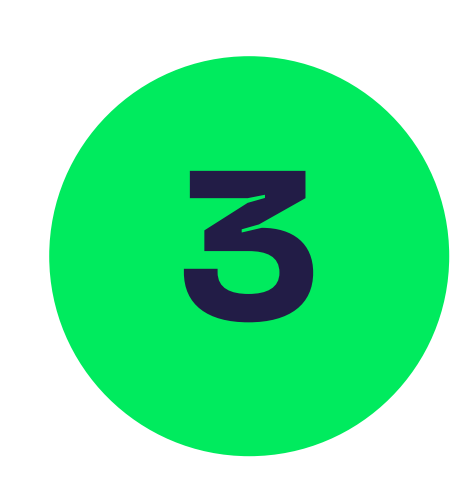

#### 3 Druk op «Bevestigen» en klaar is Kees.

Je hebt enkele seconden de tijd om de transactie te annuleren nadat je het aankoopbedrag hebt ingegeven. Druk daarvoor simpelweg op « Annuleren ». Doe je niets? Dan wordt de transactie automatisch bevestigd.

Goed om weten: lukt het niet om het bedrag te bevestigen? Check dan even of je klant voldoende saldo beschikbaar heeft op zijn of haar kaart.

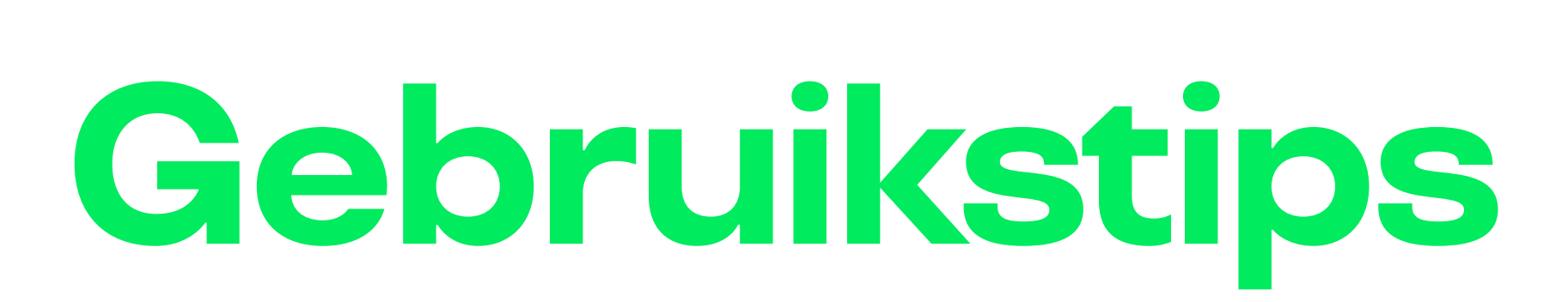

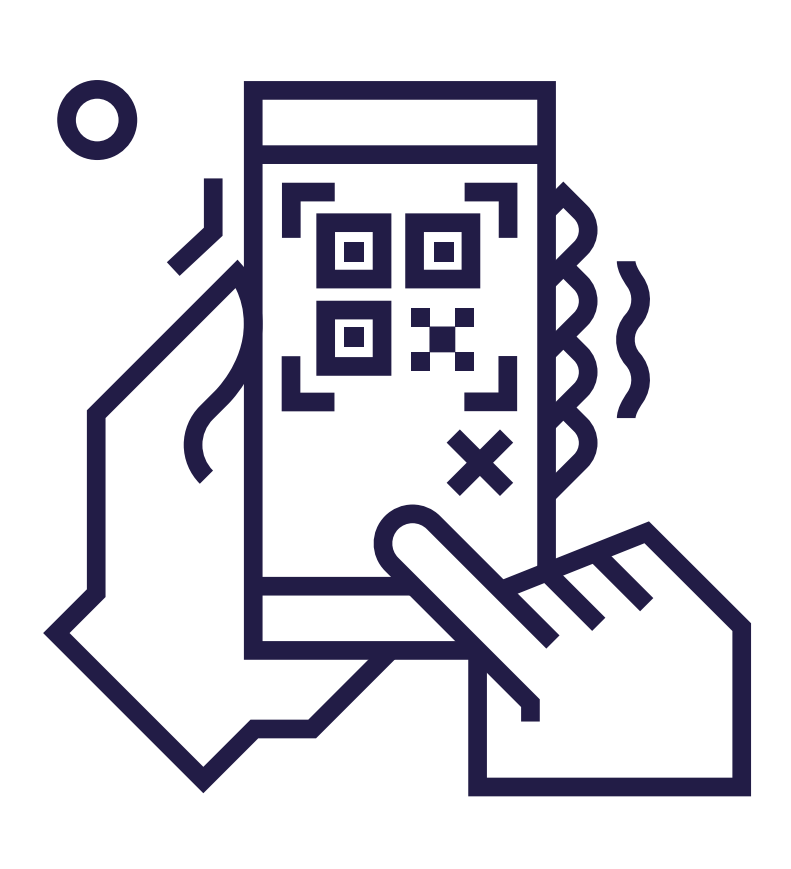

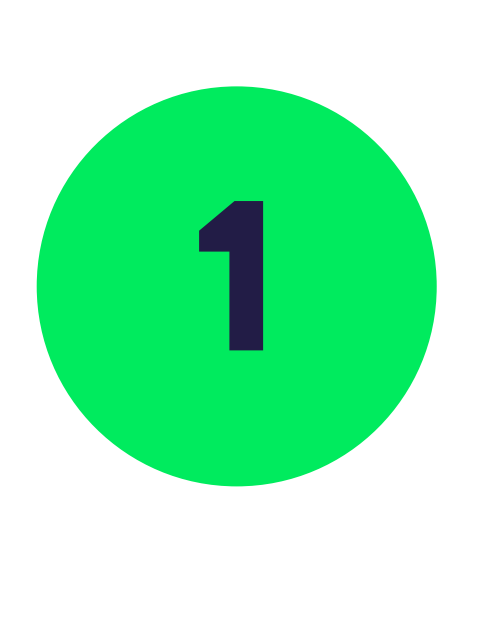

#### Lukt het niet om de QRcode te scannen?

Druk dan op "invoer " om het nummer van de Pluxee Sport & Culture van je klant handmatig in te vullen.

Hier vind je het nummer van de Pluxee Sport & Culture- kaart van jouw klant.

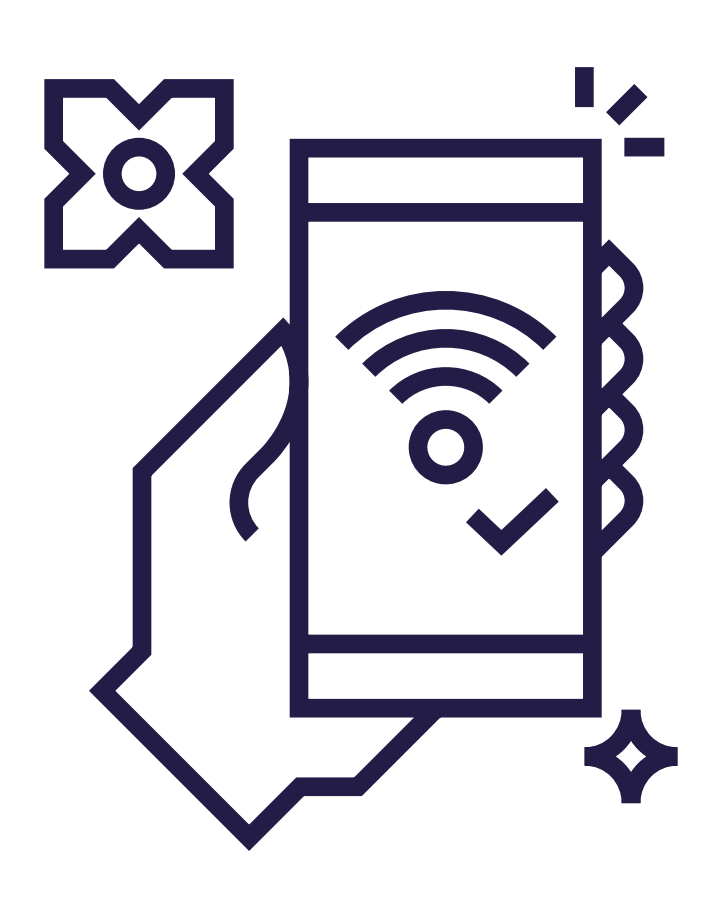

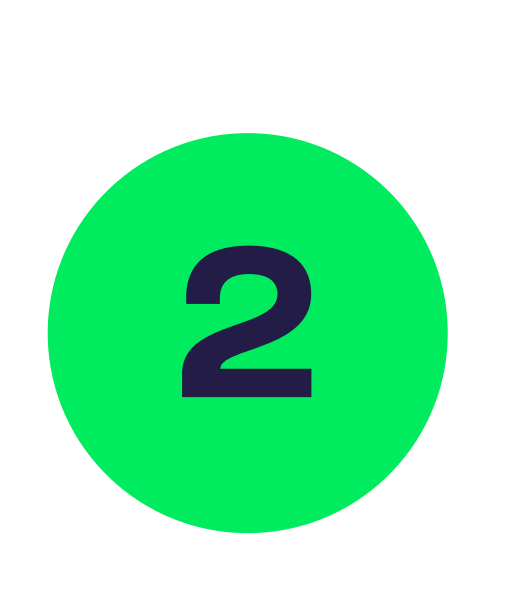

#### Vergeet niet om de status van je netwerk te controleren! Dat kan via de app: druk op « Instellingen » in het app-menu.

Als je goed verbonden bent met het netwerk, verschijnt er « Wifi-status: verbonden » onderaan je scherm. Als dat niet het geval is, check dan de verbinding van je telefoon om te kijken of je netwerkverbinding in orde is.

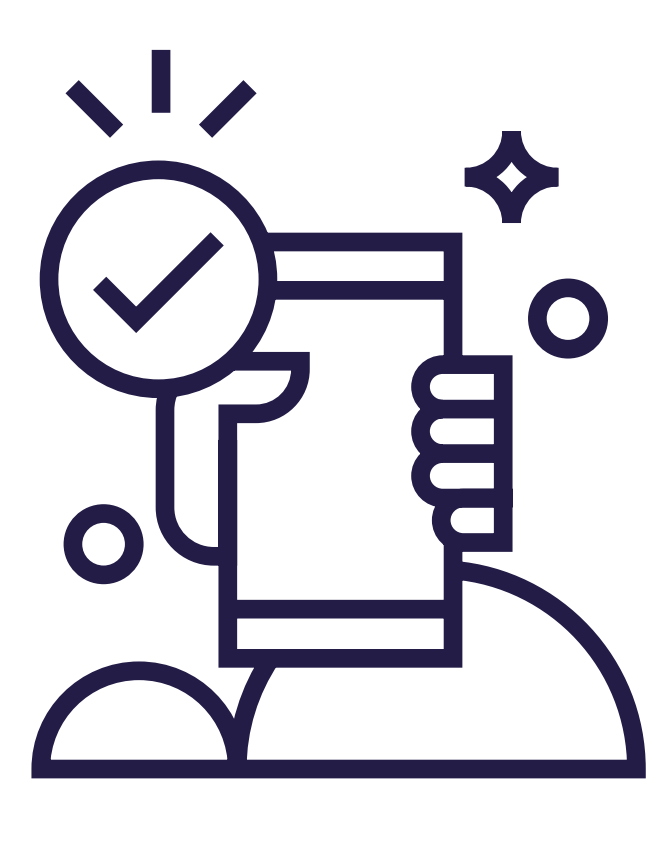

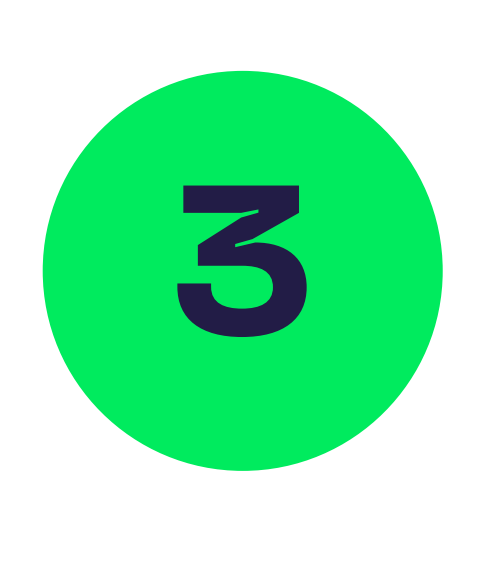

#### Klik in het menu « Instellingen » op « Beschikbare Services »

om te controleren of alles goed functioneert. Als je drie groene Vsymbolen ziet verschijnen, is alles in orde.

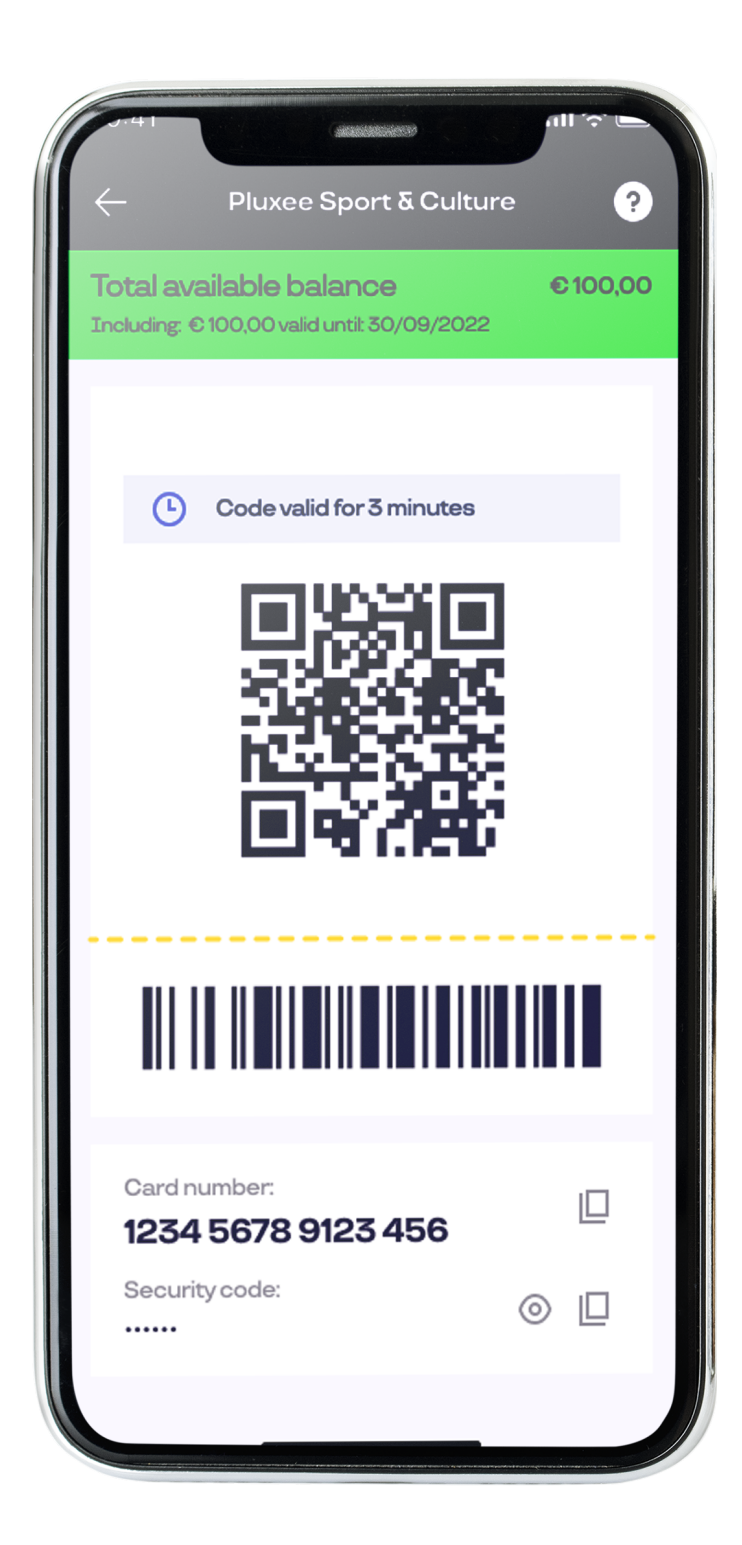

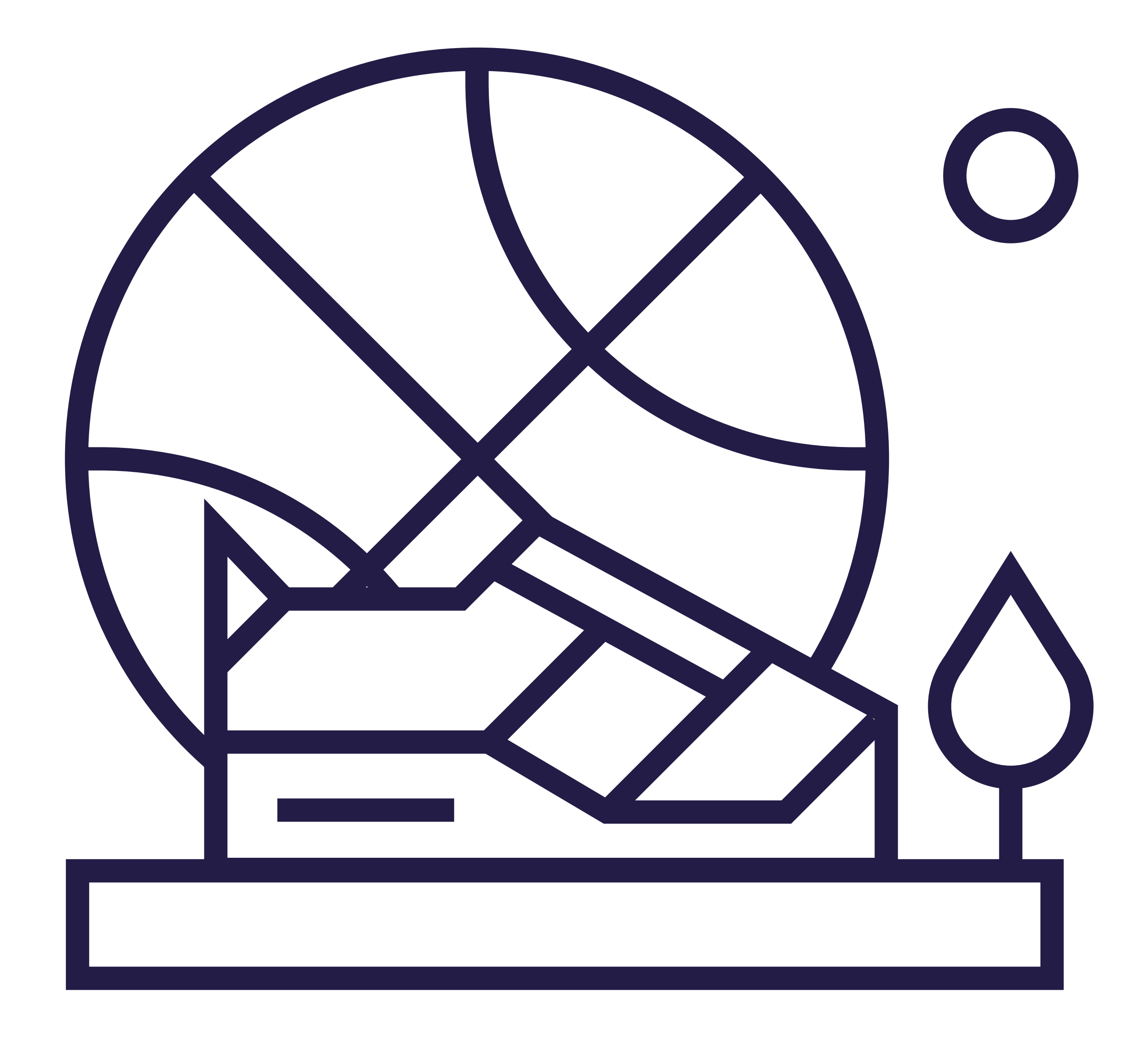

# Zit je met vragen over de Pluxee Sport & Culture?

Onze medewerkers antwoorden op al je vragen! Je kan ons elke werkdag van 8u30 tot 12u30 en van 13u30 tot 17u00 bereiken.

 $\mathbb{C}$  +32 2 547.55.88  $\Box$  [shop@sodexo.be](mailto:shop@sodexo.be)  $\Box$  [www.pluxee.be](https://www.pluxee.be)